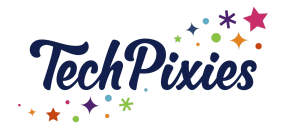

## **In this lesson, you will learn about:**

- $\star$  Posting properly on Facebook as a business
- $\star$  The importance of mentions
- $\star$  Why you should always have a pinned post
- $\star$  The six ways you can post on Facebook as a business including
	- Links
	- Pictures
	- Pre-recorded Videos
	- Status Updates
	- Stories
	- Lives

# **Step by Step guides to posting properly and correct posting dimensions can be found in the 'Facebook Post Properly Cheat Sheet' below.**

#### **Posting on a Facebook Business Page**

- $\star$  As a business, you can create posts on your business page which then get seen organically by a small percentage of your Facebook page followers (around 6% ).
- ★ Posts can include links, pictures, videos, status updates, stories and lives.
- $\star$  The more engaging the content is (meaning the more reactions and comments a post gets), the more likely it is to get in front of more people organically\*.

\*Organic = when people see your content without ad spend behind it. Ad spend can increase the views and engagement. More on this in our Paid Advertising workshop in the Strategy module.

#### **Mentions**

- ★ You can mention another business page (if you are following them) by adding their name (preceded with an @ and followed by their username) to a post.
- $\star$  When you tag another business page, you create a link to their profile.
- $\star$  It is not advisable to mention individuals on a business page post (even though you can if they are following you) as it may solicit unwanted friend requests.

#### **Pinned Post**

- ★ You can 'pin' a post to the top of your Facebook business page so that anytime someone visits your page, they will see your pinned post first.
- ★ Remember to change your pinned post regularly so that it doesn't look dated.

© 2015-2021 TechPixies Essential Foundations FB Module L4 Post Properly | page 1 of 4 Not for external distribution without permission

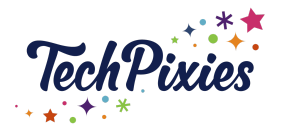

#### **Key Takeaways**

- $\star$  ALWAYS SCRAPE when posting a link, to make sure that it looks as good as it can.
- $\star$  ALWAYS MENTION other business pages where appropriate as this will help get your post in front of more people - particularly if the other business page shares it!
- $\star$  ENCOURAGE PEOPLE TO ENGAGE by including descriptions that ask questions or prompt comments. Don't give up in the early days! You need a certain number of engaged followers to make this work, but you also need to reply to comments when people leave them.

# **Don't forget! Step by Step guides to posting properly and correct posting dimensions can be found in the 'Facebook Post Properly Cheat Sheet' below.**

## **STEP BY STEP GUIDES TO POSTING PROPERLY ON A FACEBOOK PAGE**

### **4 Steps to Posting a Link on a Facebook Business Page**

- 1. Scrape to make sure the link looks good
	- a. You can use this tool here: <https://developers.facebook.com/tools/debug/sharing/>
	- b. This lets you preview how your content will look before it is shared to Facebook.
		- i. If it looks bad and you CAN'T change the source, add Rich Media if the link doesn't scrape well (i.e. an image, gif or video).
		- ii. If it looks bad and you CAN change the source (i.e. with WordPress) fix the problem with Yoast SEO\* if you have access to the backend of the website.
- 2. Use mentions when posting something connected to another business page where the link came from.
- 3. Remember to add 2-3 hashtags for visibility.
- 4. Add emojis if it fits with your brand in order to liven it up or encourage people to take action.

\* More information about scraping can be found in the BONUS [SCRAPING](https://docs.google.com/document/d/1bTHq-jVeIFuq4C0-Uk0yrTOp-PVdnW9YimI0xQFb26M/edit) MODULE (this is also in the Strategy Module)

> © 2015-2021 TechPixies Essential Foundations FB Module L4 Post Properly | page 2 of 4 Not for external distribution without permission

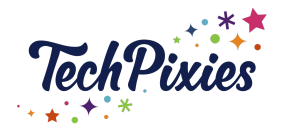

# **6 Steps to Posting a Picture on a Facebook Business Page**

- 1. Upload the correct image size\*
- 2. Check the alt text for accessibility (this is also searchable) <https://www.facebook.com/help/214124458607871>
- 3. Always add a caption in the description (this is true for cover images too! As they get posted to your business page feed as a photo)
- 4. Mention other businesses pages if appropriate and tag products if relevant (if you have a product catalogue set up)
- 5. Remember to add 2-3 hashtags for visibility
- 6. Add emojis if it fits with your brand in order to liven it up or encourage people to take action

\*Dimensions for picture posts on Facebook can be found in the Size [Matters](https://docs.google.com/presentation/d/1hILKyoRwR2EMb6HSiX8o-hwMz419cipR9jM0Kq8-lXM/edit?usp=sharing) Cheat Sheet

## **5 Steps to Posting a Video on a Facebook Business Page**

- 1. Upload the correct video size\*
- 2. Always add a caption in the description
- 3. Mention other business pages where appropriate (avoid tagging individuals as it may cause unsolicited friend invites)
- 4. Remember to add 2-3 hashtags for visibility
- 5. Add emojis if it fits with your brand in order to liven it up or encourage people to take action

\*Dimensions for picture posts on Facebook can be found in the Size [Matters](https://docs.google.com/presentation/d/1hILKyoRwR2EMb6HSiX8o-hwMz419cipR9jM0Kq8-lXM/edit?usp=sharing) Cheat Sheet

## **3 Steps to posting a story on a Facebook Business Page**

- 1. Create a background either from the options given (Text, Boomerang,Mood,Selfie,Poll) or by choosing a photo from your camera roll on your phone
- 2. Add stickers, text, drawing, effects, a CTA button or animation
- 3. Click share now.

## **4 Steps to share stories from a linked Instagram account to a Facebook Business Page**

- 1. Start creating a story, then tap Send to.
- 2. Below Your Story, tap Sharing Options.
- 3. Select Share to Facebook Every Time or Share Once.
- 4. Tap Share.

© 2015-2021 TechPixies Essential Foundations FB Module L4 Post Properly | page 3 of 4 Not for external distribution without permission

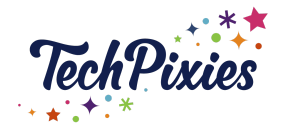

## **5 steps to automatically share your Instagram stories to Facebook**

- 1. Make sure your Instagram account is linked to your Facebook page.
- 2. Go to your Instagram profile, tap the three bars top right,
- 3. Tap Settings, then Privacy>Story.
- 4. Select Share Your Story to Facebook.
- 5. Be aware that not all features are the same when [crossposting](https://www.facebook.com/business/help/902031190181401?id=526867548205796) from Instagram to [Facebook](https://www.facebook.com/business/help/902031190181401?id=526867548205796)

### **4 Steps to posting a status update on a coloured background on a Facebook Business**

**Page**Create a background by clicking on the multicoloured square bottom left of the create post screen

- 1. Click the grey nine grid square on the right to see all options
- 2. Type your status, you have 130 characters before the background will disappear and it will show as a plain text only post
- 3. Create engagement by asking a question that applies to all of your audience, use our **'50 Ideas for Facebook [Engagement](https://docs.google.com/document/d/1CkAhbA8GkIQ5kd2fnGrBB0YXUu1WmFWpostzFELd1aE/edit) Posts'** doc to help you plan

## **8 Steps to going Live on Facebook Business Page on a mobile device**

- 1. At the top of your page under Create a Post, tap Live (next to a camera icon).
- 2. If it's your first time you need to grant permission for Facebook to use the camera and microphone.
- 3. Select privacy settings top right- tap the down arrow to change.
- 4. Add a description where it says Tap to add a description.
- 5. Tap start Live video (there's a short countdown)
- 6. A red indicator will show you are live.
- 7. Use the tools at the bottom if you wish there are filters, you can flip the camera, you can type comments.
- 8. Tap Finish when done and tap Share to your page to post it or Delete if you don't want to keep it (you can't reverse a deletion!)

#### **6 Steps to Going Live on a Facebook Page on a Computer with Live Producer**

- 1. At the top of the page under Create a Post click Live.
- 2. Select how you want to go live (Camera/Stream Key/Paired Encoder).
- 3. Type a description in the left sidebar.
- 4. Tap Go Live Now at the top of the left sidebar.
- 5. Click the button below the comment thread to end the live.
- 6. More information about Facebook Live [Producer](https://www.facebook.com/business/help/593310264553282?id=1123223941353904) is here.

© 2015-2021 TechPixies Essential Foundations FB Module L4 Post Properly | page 4 of 4 Not for external distribution without permission